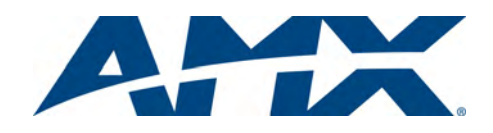

# Installation Guide

# NI-900 NetLinx® Integrated Controller

For more detailed installation, configuration, programming, file transfer, and operating instructions, refer to the *NI-700 and NI-900 NetLinx Integrated Controllers* Instruction Manual, available online at **www.amx.com**.

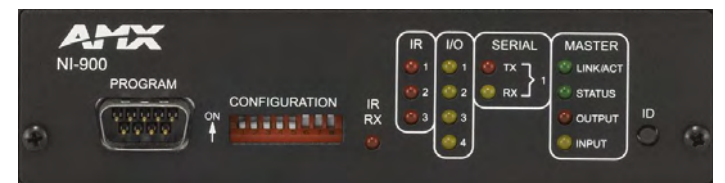

**FIG. 1** NI-900 NetLinx Integrated Controller (front view)

#### **Overview**

The NI-900 unit (FG2105-90) is geared to meet the specific control and automation needs of a single room environment requiring the control of several IR devices, where both price and functionality are the driving requirement. This product is configured to control a limited number of video players, projectors, lighting, thermostats, and other electronic equipment. The NI-900 provides support for three IR/Serial Output port, one RS-232/RS-422/RS-485 ports, four Digital Input/Output ports, and one IR RX port. **ATTENTION!**

#### *Verify you are using the latest version of NetLinx Studio (available for download from www.amx.com).*

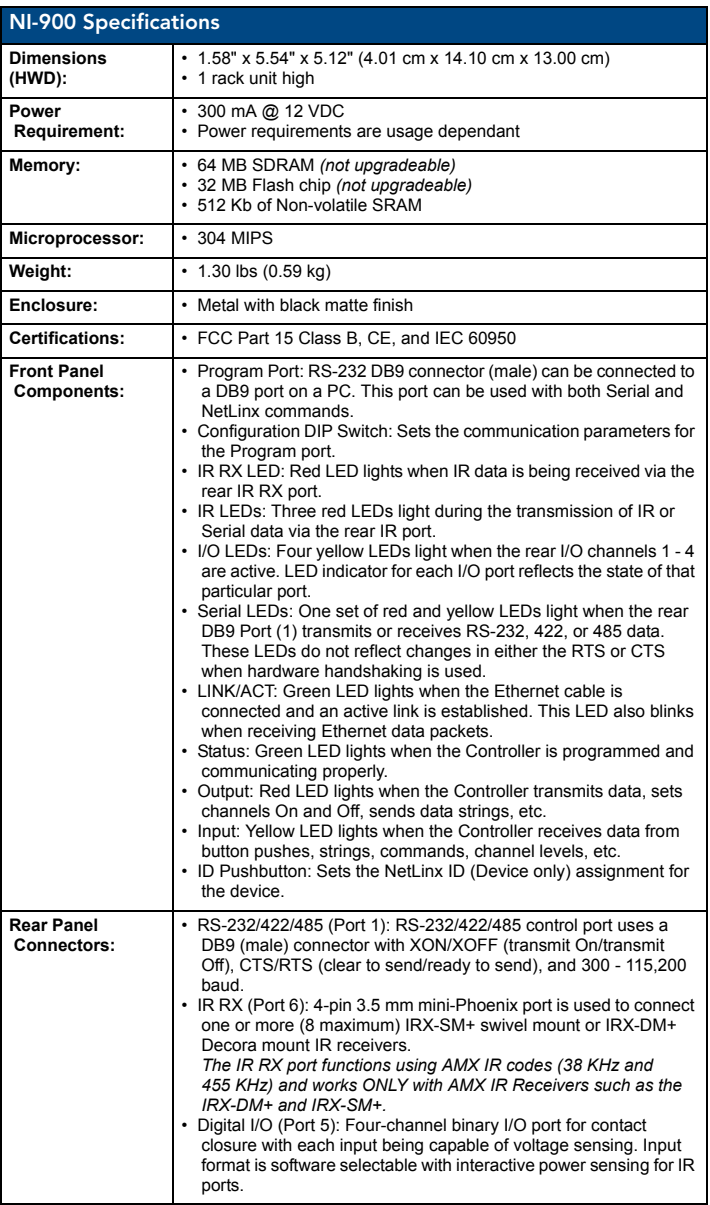

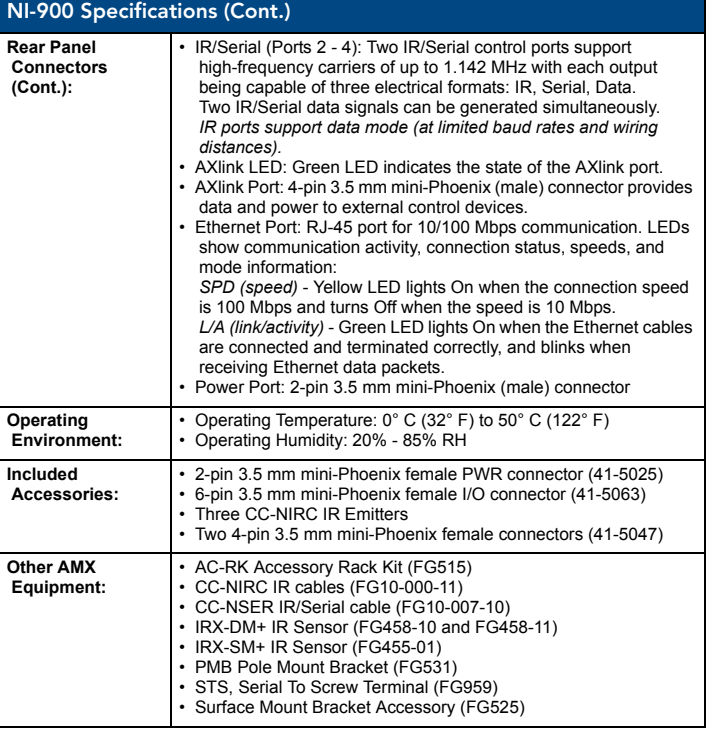

### Port Assignment and Functionality

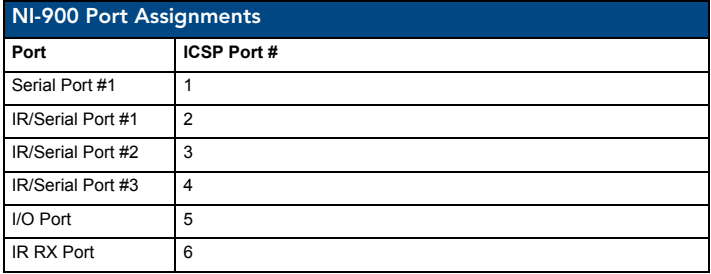

## Ethernet Ports used by the NI Controller

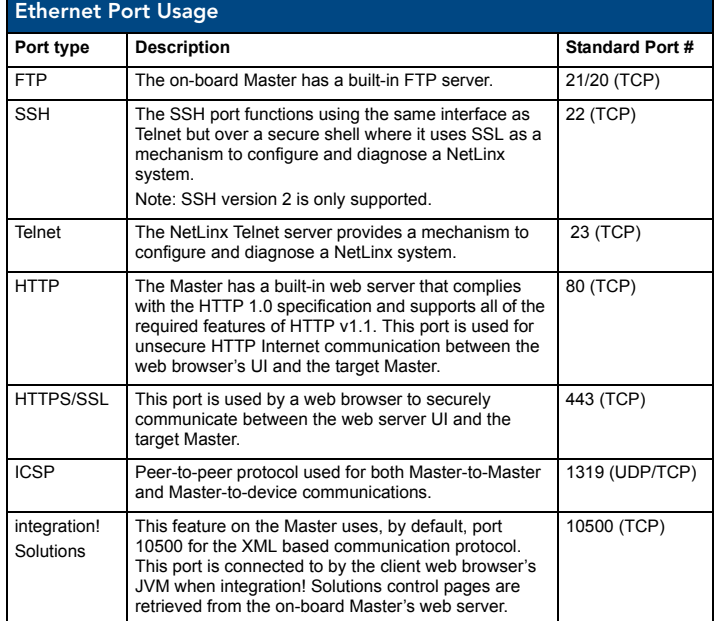

*Note: While the NI-900 is capable of receiving 8 and 9 bit characters, it cannot receive 7 bit, 1 stop bit data from a serial device (ex: 9600,N,7,1).*

# Connections and Wiring

[FIG. 2](#page-1-0) shows the layout of the connectors and components located on the rear of the NI-900 NetLinx Integrated Controller.

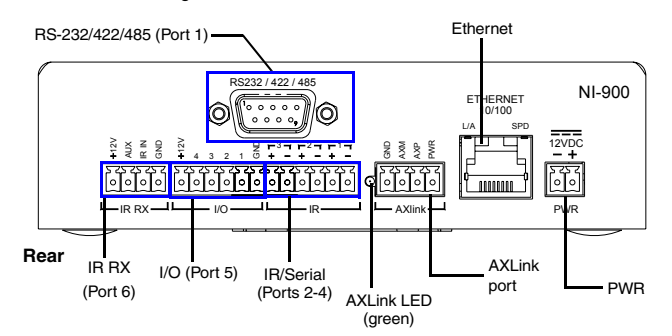

<span id="page-1-0"></span>**FIG. 2** NI-900 rear connectors and components

#### Wiring a Power Connection

Use a 12 VDC-compliant power supply to provide power to the NI-900 through the rear 2-pin 3.5 mm mini-Phoenix connector [\(FIG. 2\)](#page-1-0). *Use the previous power requirements information to determine the power draw.* 

The incoming PWR and GND cable from the power supply must be connected to their corresponding locations within the PWR connector. Refer to the *NetLinx Integrated Controllers* Instruction Manual for more detailed wiring connection information.

#### RS-232/422/485 Wiring Connector Information

[FIG. 3](#page-1-1) shows the pinout and wiring specification information for the rear RS-232/RS-422/RS-485 (DB9) Device Port. This port support most standard RS-232 communication protocols for data transmission (the NI-900 uses only Port 1).

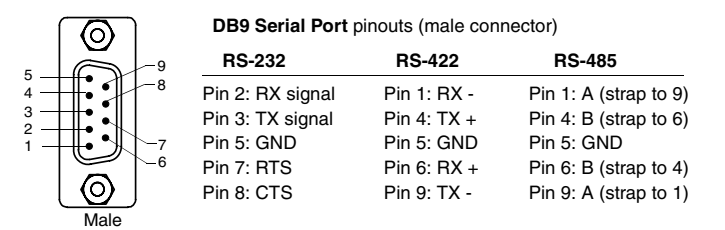

<span id="page-1-1"></span>**FIG. 3** RS-232/422/485 DB9 (male) connector pinouts

**WARNING:** When wiring the 422/485 connections, do **NOT** use pre-made 9-wire cable or connect the wire in the cable to any connection that will not be used by the DB9 serial port. Only use wiring that connects the needed pins.

#### Ethernet 10/100 Base-T Connector

A standard CAT5 Ethernet cable provides 10/100 network connectivity between the Integrated Controller and the network [\(FIG. 4](#page-1-2)).

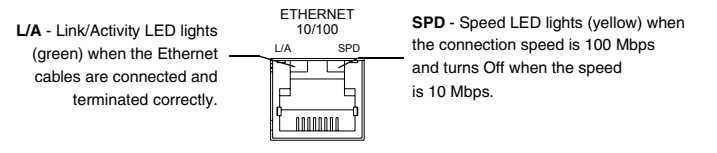

<span id="page-1-2"></span>**FIG. 4** Layout of Ethernet LEDs

*Note: On NetLinx Masters (such as those aboard the NI-900), from within the Telnet or Terminal applications; you can send the SET ETHERNET MODE command to assign the speed of your Ethernet connection.* 

*Sample NI-900 command:*

#### *SET ETHERNET MODE AUTO*

*The NI-900 only allows you to set the Ethernet mode to AUTO negotiate the Ethernet connection speed. Using any of the other connection modes (10 Half/ Full or 100 Half/Full) results in an error message.*

#### Program Port Baud Rate Settings

The Configuration DIP switch is located on the front panel. Use this DIP switch to set the baud rate for the Program Port, according to the settings shown in the following table. Make sure the baud rate you set matches the baud rate on your PC's NetLinx COM Settings before programming the unit.

*By default, the baud rate is set to 38,400 (bps)*.

*Note: DIP switch 1 activates/deactivates the Program Run Disable Mode. DIP Switches 2,3, and 4 must remain OFF at all times.* 

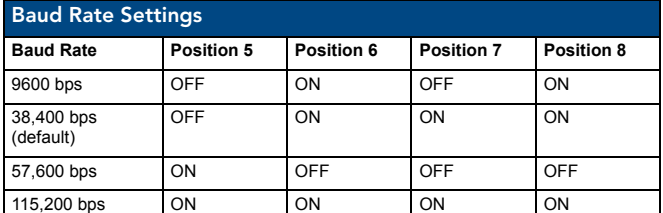

#### Setting the Configuration (Program Port) DIP Switch

- 1. Disconnect the power supply from the rear 2-pin PWR (green) connector. 2. Set DIP switch positions according to the information listed in the previous Baud Rate Settings table.
- 3. Reapply power to the unit.

#### Preparing the NI-900 for Serial Communication

- 1. Launch NetLinx Studio 2.x (default location is **Start** > **Programs** > **AMX Control Disc** > **NetLinx Studio 2** > **NetLinx Studio 2**).
- 2. Select **Settings** > **Master Communication Settings**, from the Main menu, to open the *Master Communication Settings* dialog box.
- 3. Click the **Communications Settings** button to open the *Communications Settings* dialog.
- 4. Click the **NetLinx Master** radio button (from the Platform Selection section) to indicate you are working with a NetLinx Master.
- 5. Click the **Serial** radio button (from the Transport Connection Option section) to indicate you are connecting to the Master via a COM port.
- 6. Click the **Edit Settings** button (on the *Communications Settings* dialog) to open the *Serial Settings* dialog and set the COM port parameters (used to communicate to the NetLinx Master).
- 7. Click the **OK** button three times to return to the main application.
- 8. Right-click the entry in the **Online Tree** tab and select **Refresh System.**
- 9. Assign a System Value by using **Diagnostics** > **Device Addressing** from the Main menu.
- 10. Enable the **Change System selection** by clicking on it and then enter the current and new System values.
- 11. Click the **Change Device/System Number** button and when finished click **Done**.
- 12. Select **Tools** > **Reboot the Master Controller** to access the *Reboot the Master* dialog, then click **Reboot** to restart the Master and incorporate any changes.
- 13. Once the dialog replies with "*Reboot of system complete*", click **Done** and then click the **OnLine Tree** tab in the Workspace window to view the devices on the System.*The default System value is one*.
- 14. Right-click on the *Empty Device Tree/System* entry and select **Refresh System** to re-populate the list.

# Configuring the NI-900 for Ethernet Communication

*Before continuing, complete the COM port steps above.*

- 1. Connect an Ethernet cable to the unit's rear Ethernet connector.
- 2. Select **Diagnostics** > **Network Address** from the Main menu and enter the System, Device *(0 for a Master*), and Host Name information.
- 3. To configure the Address: Use a DHCP Address by selecting the Use DHCP radio button, then click the **GET IP** button (*to obtain a DHCP Address from the DHCP Server*), click the **SET IP Information** button (*to retain the new address*), and then finish the process by clicking the **Reboot Master** > **OK** buttons.
- Use a Static IP Address by selecting the **Specify IP Address** radio button, enter the IP parameters into the available fields, then click the **SET IP Information** button (*to retain the pre-reserved IP Address to the Master*), and then click the **Reboot Master** > **OK** buttons to finish the process.
- 4. Repeat steps 1 5 from the previous section but rather than selecting the **Serial** option, choose **TCP/IP** and edit the settings to match the IP Address you are using (whether Static or IP).
- 5. Click on the **Authentication Required** radio box (*if the Master is secure*d) and press the **User Name and Password** button to enter a valid username and password being used by the secured Master.
- 6. Click the **OK** button three times to return to the main application.

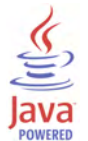

For full warranty information, refer to the AMX Instruction Manual(s) associated with your Product(s).

1/09

©2009 AMX. All rights reserved. AMX and the AMX logo are registered trademarks of AMX. AMX reserves the right to alter specifications without notice at any time. 3000 RESEARCH DRIVE, RICHARDSON, TX 75082 • 800.222.0193 • fax 469.624.7153 • technical support 800.932.6993 • www.amx.com